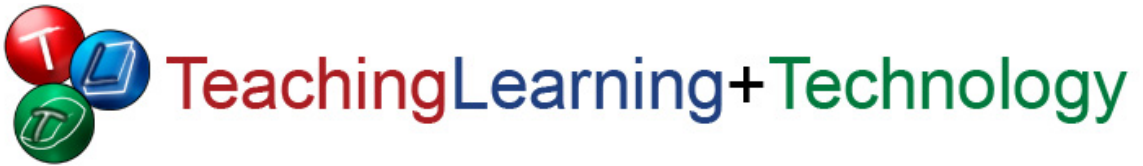

**Blackboard for Faculty: Discussion Board** (631) 632-2777

Teaching, Learning + Technology blackboard@stonybrook.edu Stony Brook University **http://tlt.stonybrook.edu/FacultyServices** http://tlt.stonybrook.edu/FacultyServices

# **In this document, you will learn:**

- 1. Discussion Board vocabulary
- 2. How to create a new forum
- 3. How to modify a forum
- 4. How to rearrange forums
- 5. How to read your students' posts
- 6. How to respond to your students' posts
- 7. How to grade student participation

# **About Discussion Boards**

Blackboard's **Discussion Board** feature can be used to interact with your students, and for students to interact with each other. Use the Discussion Board to have students:

- Post answers to written assignments, so other students may review them and offer feedback.
- Post reactions to assigned readings, and discuss with the rest of the class.
- "Ask the Professor". Students post questions to you instead of e-mailing you privately. This way, the answers benefit the whole class!

## **Discussion Board vocabulary**

- 1. **Forums:** A discussion board is comprised of one or more forums. Each forum pertains to a specific topic or assignment. If your class will have to complete three discussion board assignments this semester, you will need to create three separate forums.
- 2. **Threads:** Forums are comprised of one or more discussions, or threads. When a student wants to start a new discussion in a forum, they create a new thread. Other students can reply to the first to strike up a conversation, or post a new thread to start their own. Responses are grouped together (or "threaded") to help keep track of the conversations.
- 3. **Posts:** Threads are comprised of one or more posts. Each response in a forum is considered a post, whether it starts a new thread or continues an existing one.

#### **Create a new forum**

1. Enter your course by clicking its name in the **My Courses** module.

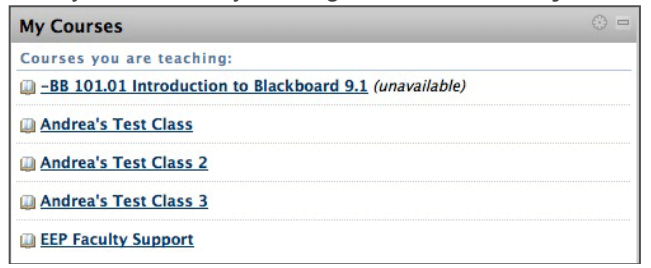

2. In the course menu, select **Discussions**.

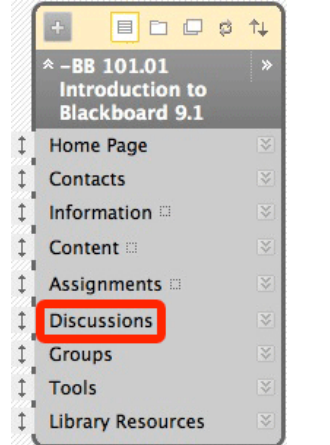

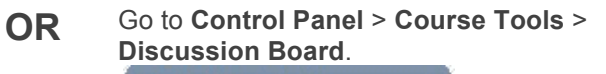

**I don't see my course!** E-mail your course number and NetID to blackboard@stonybrook.edu.

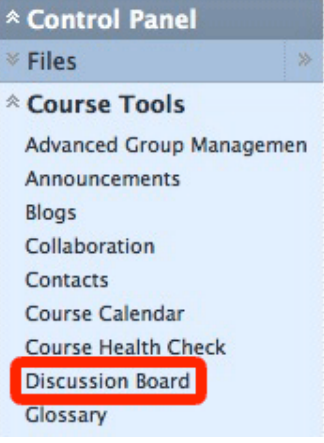

3. Click the **Create Forum** button.

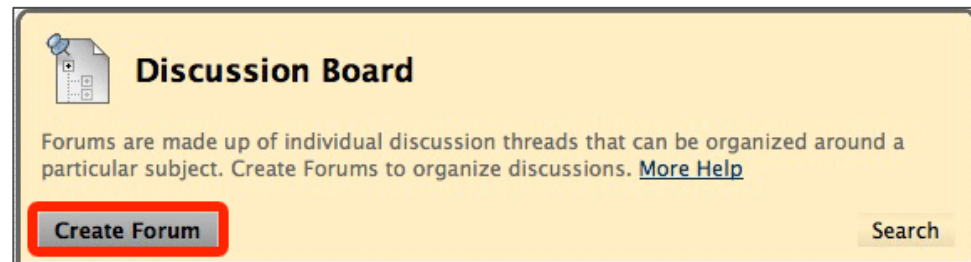

4. **Forum Information:** Enter a name (required) and description (or instructions, optional) for the forum.

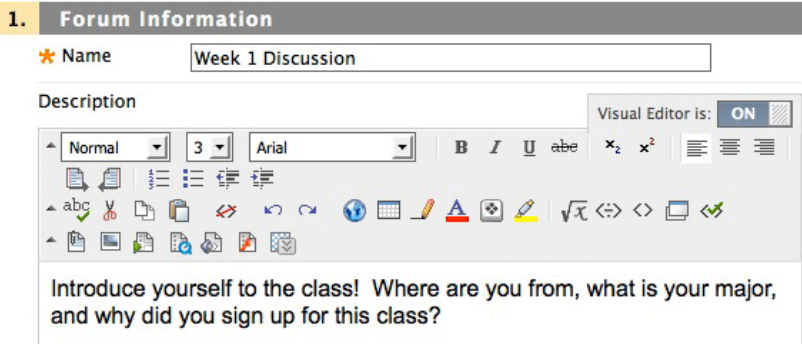

#### 5. **Forum Availability:**

- Leave **Available** at **Yes**.
- Check the **Display After** box if you want to create this forum now, but make it available to students at a later date. Click the calendar and clock icons to select the date and time you want the forum to open, or type them manually into the boxes provided.
- Check the Display Until box if students have to respond to this forum by a certain date or time. When that date and time has passed, the forum will automatically become unavailable to students.

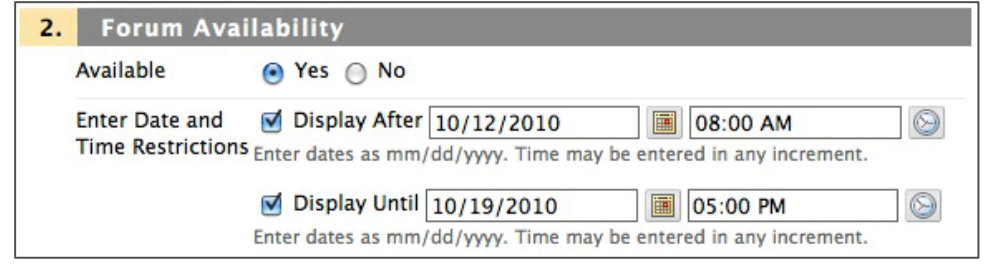

- 6. **Forum Settings:** Check the boxes to enable any of the following options:
	- **Allow Anonymous Posts**: Students may post without their name attached. There is no way to track anonymous posts.
	- **Allow Author to Delete Own Posts**:
		- o **All posts**: A student can delete any post they've already made to the forum.
		- o **Only posts with no replies**: A student can only delete their own posts if no one else has replied yet.
	- **Allow Author to Edit Own Published Posts**: A student can make changes to their posts after they've been published.
	- **Allow Post Tagging**: Instructors can label, or tag posts based on topic. Students and instructors can then use these tags to read all posts on a specific topic.
	- **Allow Users to Reply with Quote** (enabled by default): Students can quote the person they are responding to in their post.
	- **Allow File Attachments** (enabled by default): Students can upload documents along with their posts.
	- **Allow Members to Create New Threads** (enabled by default): This box must always be checked so students can post to the forum!
	- **Subscribe:** Students may opt in to receive e-mail notifications of new forum activity. We recommend **Allow members to subscribe to forum** > **Include body of post in the email**.
	- **Allow Members to Rate Posts:** Students can rate each other's posts on scale of 1 to 5.
	- **Force Moderation of Posts:** All student posts are placed in a moderation queue, where instructors may publish or reject based on content.
	- **Grade:** Instructors may grade student participation. We recommend using **Grade Forum**.
- 7. Click **Submit** at the bottom of the page.
- 8. The forum will be listed on the Discussion Board. If it's not supposed to be available to students yet, it will say so beneath the Forum title.

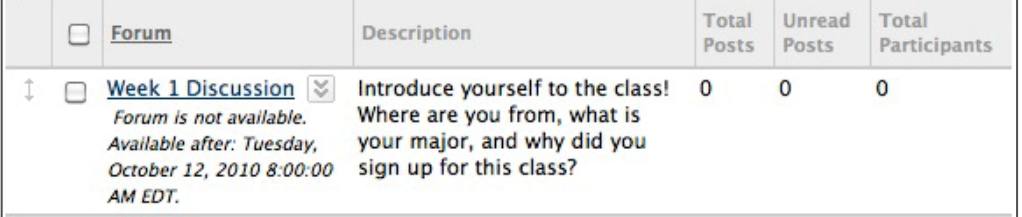

- See forum activity at a glance in the three columns on the right.
	- o **Total Posts:** How many posts are in this forum.
	- o **Unread Posts:** How many posts you haven't read yet.
	- o **Total Participants:** How many students have posted so far.
- 9. Repeat these steps until all forums have been created.

# **Need to make changes to your forum?**

Click the down-pointing arrow button to the right of your forum's title.

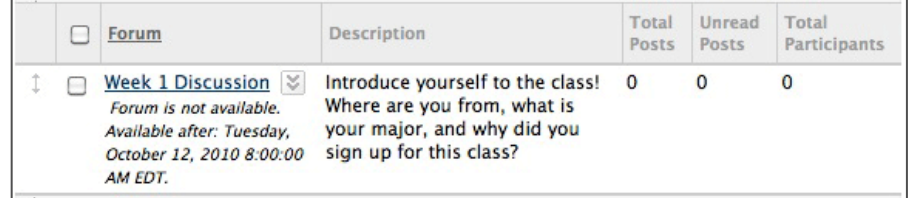

- **Edit:** Modify the forum's name, instructions, availability and other settings.
- **Grade:** If enabled, grade your students' participation.
- **Manage:** Control who can post to the forum and who cannot.
- **Copy:** Send a copy of the forum to another course. Perfect for courses with multiple sections who have the same assignments.
- **Delete:** Removes the forum and all posts. Deleted forums cannot be recovered.
	- o You may also delete by checking the box to the left of the forum's title, then clicking **Delete** at the top or bottom of the page.

#### **Don't like the way your forums are arranged?**

Click and drag the double arrow button to the left of each forum to move it up or down the list.

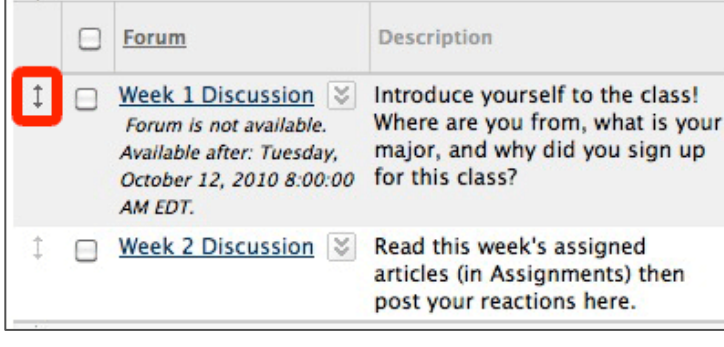

Click the two-arrow button near the upper right corner of the Discussion Board module.

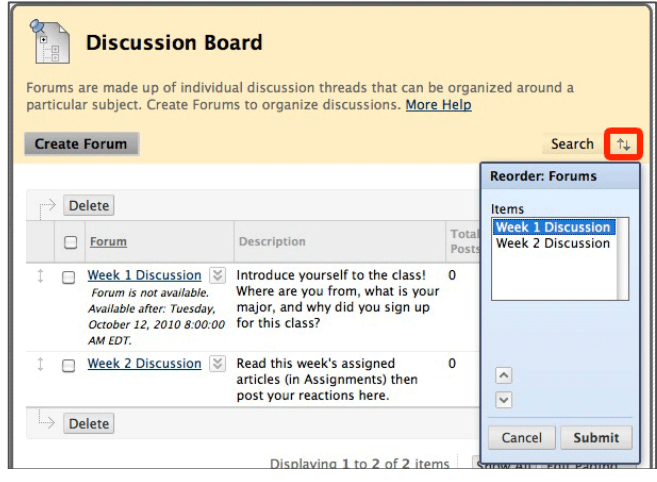

## **How to read your students' posts**

1. In the course menu, select **Discussions**.

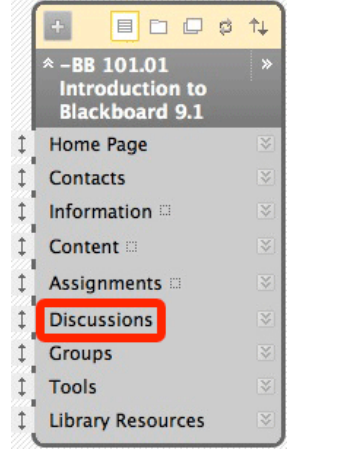

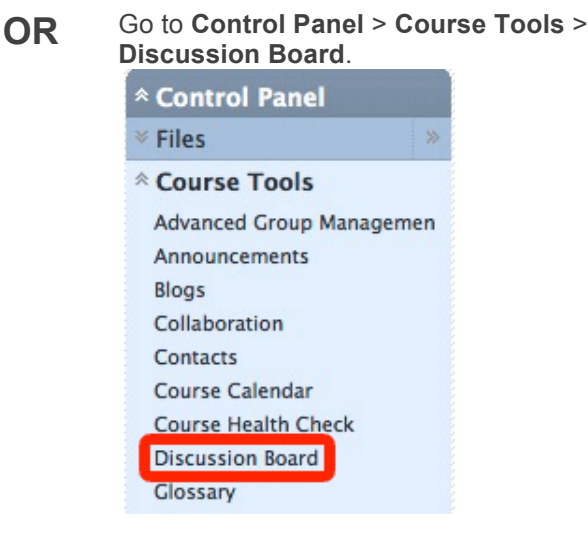

2. Select the **name** of a forum to view all posts, or select the number under **Unread Posts** to skip right to those you haven't seen yet.

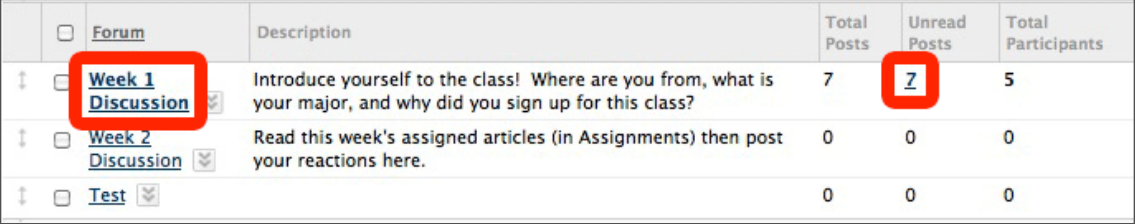

3. There are two ways to view a discussion forum:

#### **List View (default)**

• All threads are divided into separate links.

**OR Tree View**

All threads can be expanded and collapsed on the same page.

Select your desired view from the upper right corner of the screen.

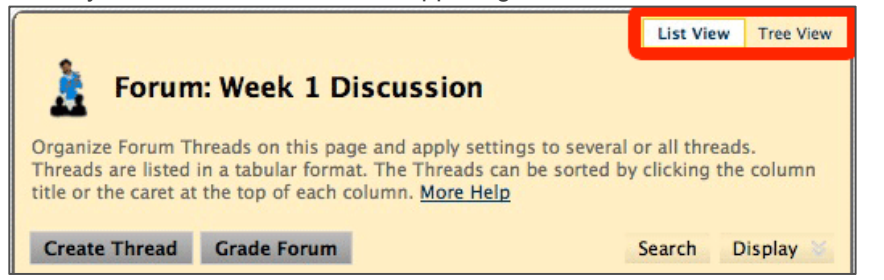

4. To view posts in a thread:

# Click the **subject** of the thread.

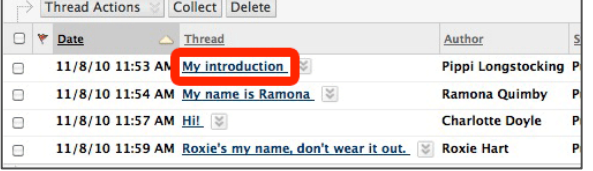

**OR** Check the box to the left of the thread, then click **Collect**. Expand thread and check all boxes when in Tree View.

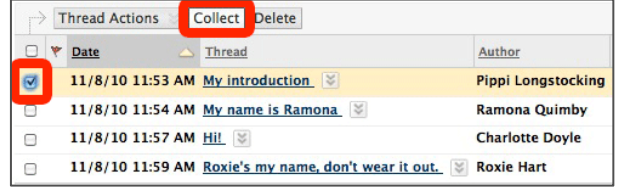

- 6
- 5. While viewing contents of a thread on the **Thread Details** page, you may advance to the next post in the thread by clicking the arrow button above or below the post at the bottom of the page.

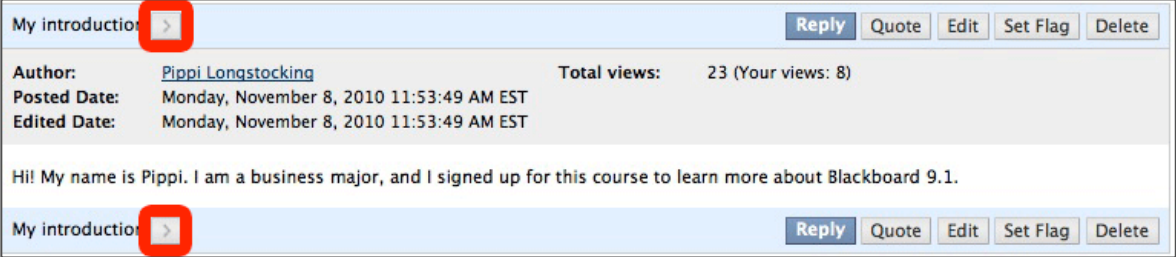

- Instructors can **Edit** or **Delete** student posts at any time.
- 6. To skip to the next thread, click the arrow button near the top of the page.

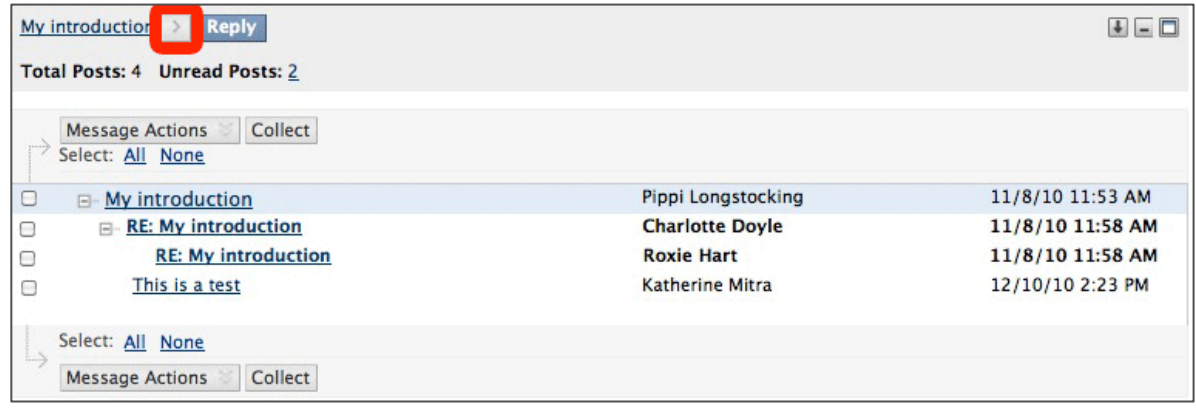

#### **Respond to student posts**

- 1. Follow the above steps to view a student's post.
- 2. Click **Reply** or **Quote** above or below the student's post to respond.
	- **Quote** copies and pastes the test of the post you're responding to into your post.

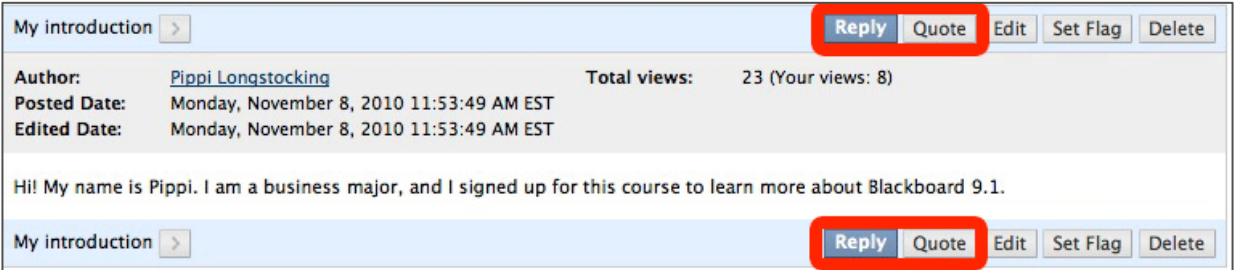

- 3. Compose your response, then click **Submit**.
	- Or, click **Save Draft** to come back and finish it later!

# **Grade student participation**

1. Click the arrow button to the right of your forum, then select **Grade**. If you do not see Grade listed, select **Edit** and enable grading for that forum.

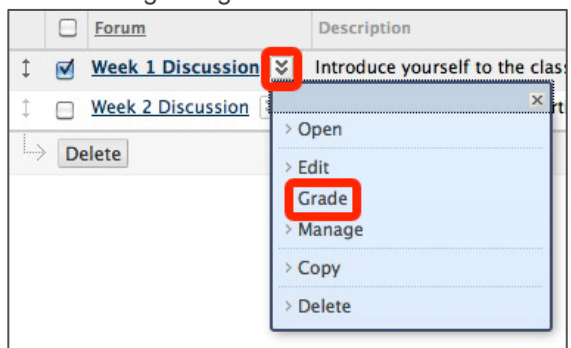

2. The **Posts** column will list the number of posts made by each student. Click **Grade** for any student.

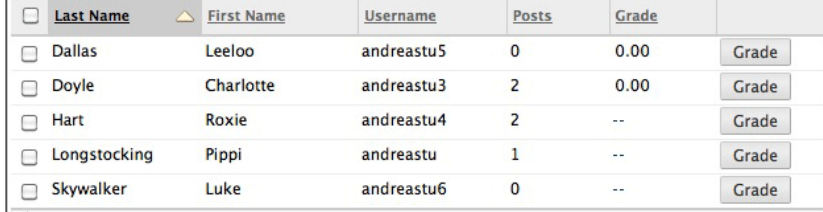

3. There are three major components of the Grade Forum page:

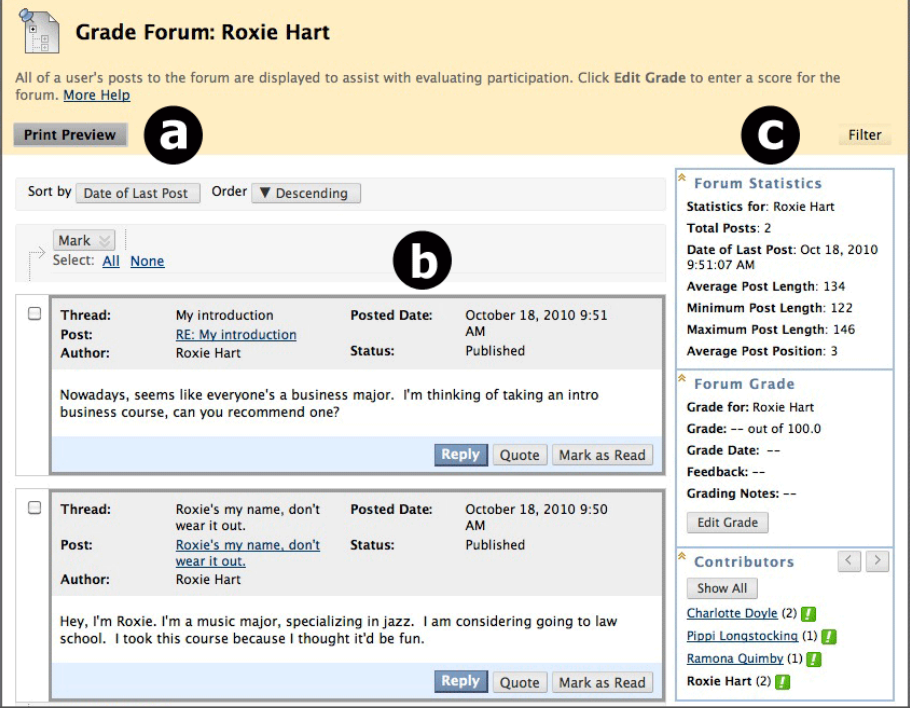

- a. Print out the student's posts by clicking **Print Preview** (make sure your popup blocker is off!).
- b. Read the student's posts in this forum.
- c. View this student's participation details, including:
	- **Forum Statistics:** Date of last post, average, minimum and maximum post length (in characters).
		- **Forum Grade:** Their grade and any feedback. Click **Edit Grade** to enter or change their grade.
	- **Contributors:** Names of all students who participated in the forum
- 4. Click **Edit Grade** under **Forum Grade** on the right side of the screen.
- 5. Enter the student's **grade**, feedback and notes in the form provided. **Feedback** is visible to both you and your student. **Grading Notes** are only viewable to instructors. Click **Save Grade** when finished.
- 6. Click the arrow buttons in the upper right corner of or one of the names listed under **Contributors** to advance to the next student. Exclamation points **[** *!* **]** indicate that that student hasn't been graded yet.

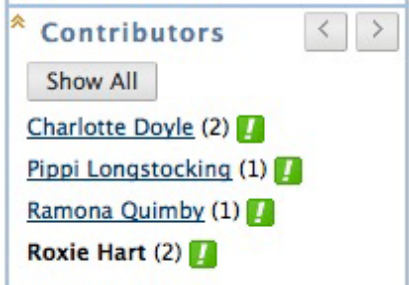

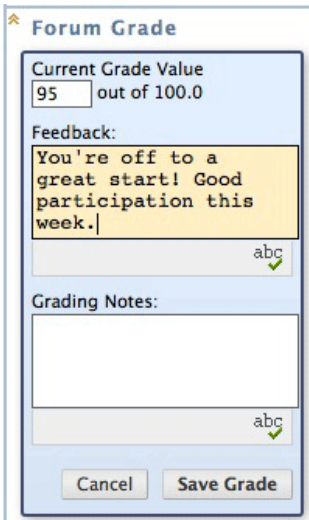